ページの設定

文字数と行数

Word2016 の標準では、A4 縦の場合、横書きで、1 行あたりの文字数が全角で 40 文字、1 ページあたりの行数が 36 で設定されています。フォントは游明朝でフォント サイズは 10.5 ポイントです。

【豆知識】Word2016 よりも前のバージョンでは、MS 明朝が標準でした。

1 行あたりの文字数や 1 ページあたりの行数を変更するには、「レイアウト」タブの「ペ ージ設定」グループの右下の斜め矢印ボタンをクリックして、「ページ設定」ダイアログ ボックスを開いて、「文字数と行数」タブの画面で設定します。

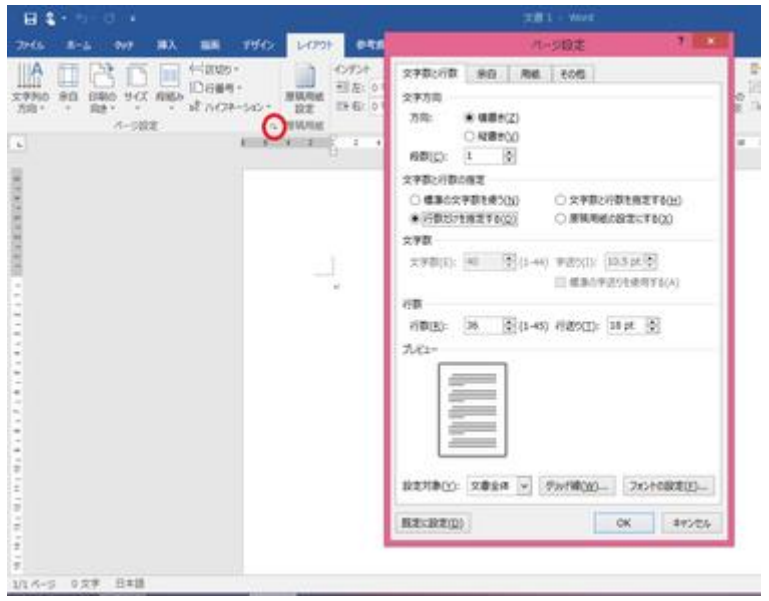

ページ設定 「文字数と行数」

Word 2016 での標準の余白では、1 ページあたりの行数を最大 45 行まで増やせま すが、さらに行数を増やすには、ページの余白を縮める必要があります。

## 余白

余白の設定は、上述の「ページ設定」ダイアログボックスの「余白」タブで行えますが、 「ページ設定」グループの「余白」アイコンをクリックして、一覧から選ぶ方法もあり、こ ちらの方が簡便でしょう。

「標準」「狭い」「やや狭い」「広い」「見開き」の 5 つのパターンが用意されています。

このパターンに当てはまらない設定をしたければ、「ユーザー設定の余白」をクリック します。「ページ設定」ダイアログボックスの「余白」タブが開きますので、そこで設定し ます。

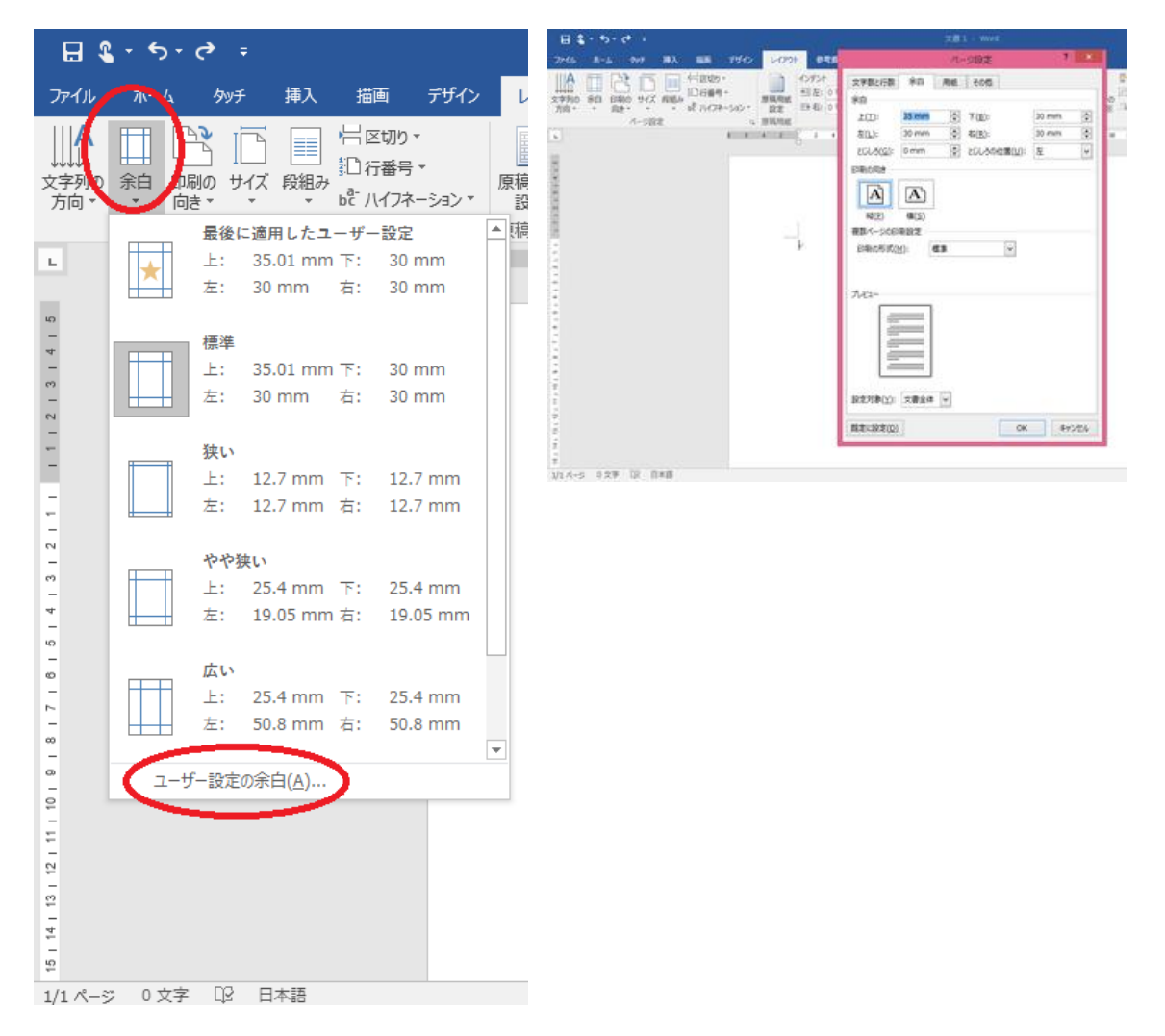

## 印刷の向き

Word2016 の標準では縦(縦に長い向き)ですが、横に長い向きに印刷したい場合、 「レイアウト」タブ、「ページ設定」グループの「印刷の向き」をクリックして、印刷の向き 「横」を指定します。

## 用紙サイズ

Word 2016 の標準では、用紙サイズは A4 になっています。A5 や B4 などに用紙サ イズを変更するには、「レイアウト」タブ、「ページ設定」グループの「サイズ」をクリック して、一覧から変更したい用紙サイズを選択します。

もちろん「ページ設定」ダイアログボックスの「用紙」タブでも設定できます。

## 【豆知識】

リストに表示される用紙サイズは接続されたプリンターによって異なります。

【豆知識】

接続されているプリンターによっては、B4 サイズや B5 サイズのタイトルが、「JIS B4」「JIS B5」となっている場合があります。

【豆知識】

接続されているプリンターによっては、葉書や長形 3 号/4 号の封筒サイズ、写真印 刷の L 判/2L 判なども選べます。また、ふちなし印刷用も用意されている場合があり ます。

横書き・縦書き

Word2016 の標準では、文字列の向きは横(つまり横書き)です。縦書きに変更する には、「レイアウト」タブ、「ページ設定」グループの「文字列の方向」ボタンから、「縦書 き」を選びます。

【豆知識】

「文字列の方向」ボタンでは「横書き(左 90 度回転)」も選べます。英数字は横書き で、漢字・ひらがな・カタカナは左 90 度回転した形の横書きとなります。 「ページ設定」ダイアログボックスの「文字数と行数」タブ内では、「横書き」「縦書き」の み選べます。

【豆知識】

「文字列の方向」ボタンでには、「右へ 90 度回転」「左へ 90 度回転」の項目もありま すが、通常はグレイアウトされていて選べません。これらは、「テキストボックス」内の 文字列用に用意されているものです。

段組み

段組みとは文書を複数の段に区切ってレイアウトすることです。標準はもちろん段組 み無し(つまり1段のみ)です。

2 段組みや 3 段組みは新聞や書籍など文字量が多い文書に適するレイアウトです。

文書全体を段組みするには、「レイアウト」タブ、「ページ設定」グループの「段組み」ボ タンで、段組みの仕方を選びます。

「1 段」(標準)、「2 段」、「3 段」、(2 段組みで)「1 段目を狭く」。(2 段組みで)「2 段目 を狭く」の 5 種類のパターンが用意されています。

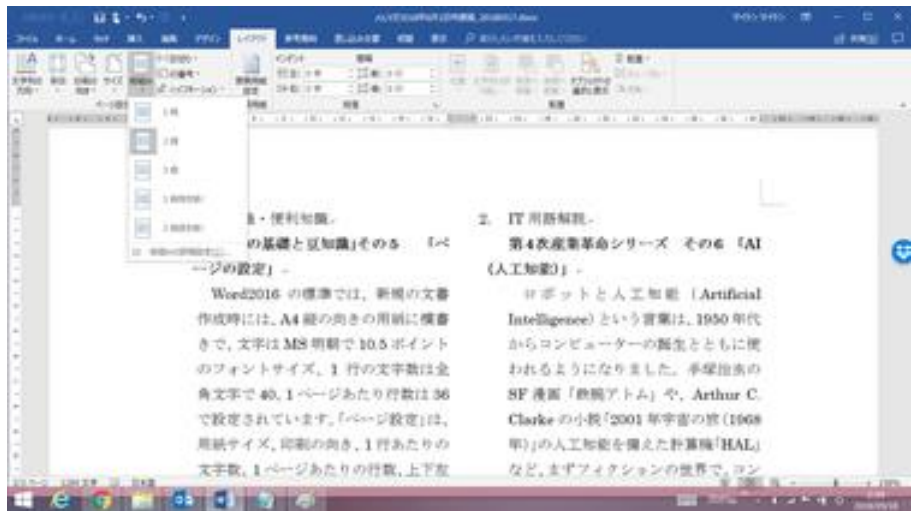

【豆知識】

「段組みの詳細設定」で、段の幅や段間の幅を自由に設定できます。

【豆知識】

「ページ設定」ダイアログボックスの「文字数と行数」タブ内でも、段数を指定すること で、段組みにすることが可能です。

【豆知識】

文書全体ではなく、一部のみを段組みしたい場合には、その部分の前後で「セクショ ン」を区切って段組み設定します。セクション区切りの詳細については「セクション区切 り」のページを参照ください。